To Register **your team** for MSI's 2020-2021 Winter Soccer League, go to the MSI home page, [www.msisoccer.org](http://www.msisoccer.org/), and click "login" in the upper right hand corner. **ONE PERSON** per team, usually the Coach or Manager, completes the regsitration for the Winter Soccer League (*individual players may not register for this League*). If you are an individual looking for a team, please see the Winter Soccer League information on the MSI homepage, [www.msisoccer.org](http://www.msisoccer.orgf/) for instructions on how to find a team.

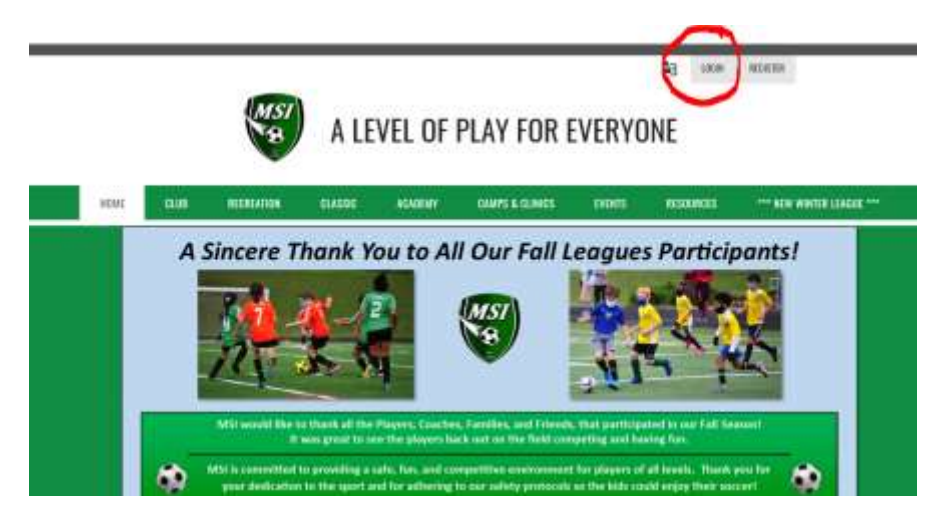

On the next page, enter your email address and password, and click "Login." If you do not have an account with Sports Connect, you can create an account on this page, or click "Forgot your Username or Password" (see highlighted area below).

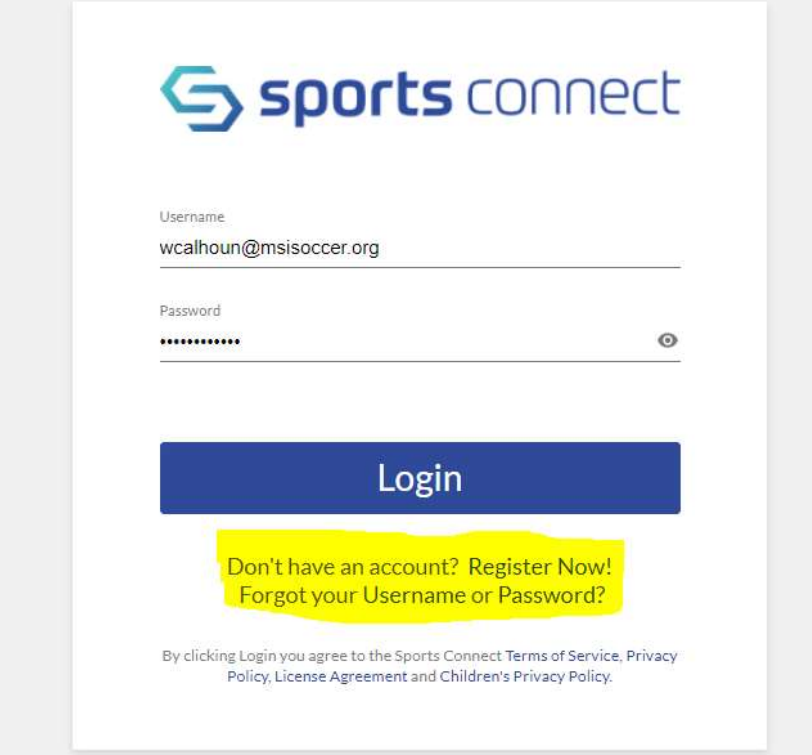

Once you are logged in, your page will look like this. Be sure to click "12 Programs Available" **next to your name** (the adult/team Coach or Manager, NOT the players name). **If you do not see your name (the one adult who is registering the team**, not an individual player), please skip to the last page of instructions with a \* and then return to this section.

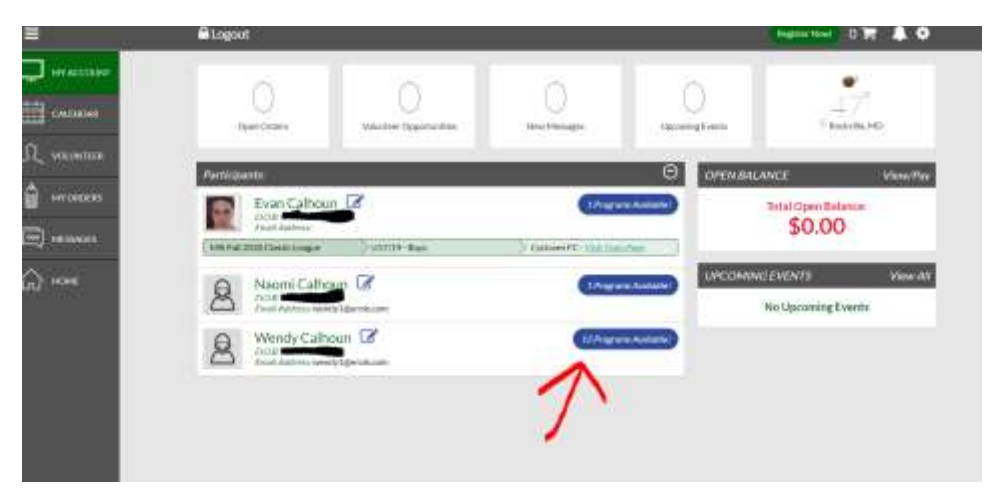

On the next page, you will see the options available for the 2020-2021 Winter Soccer League. If you do not see your team's gender/age group/division, click the small arrow on the far right side.

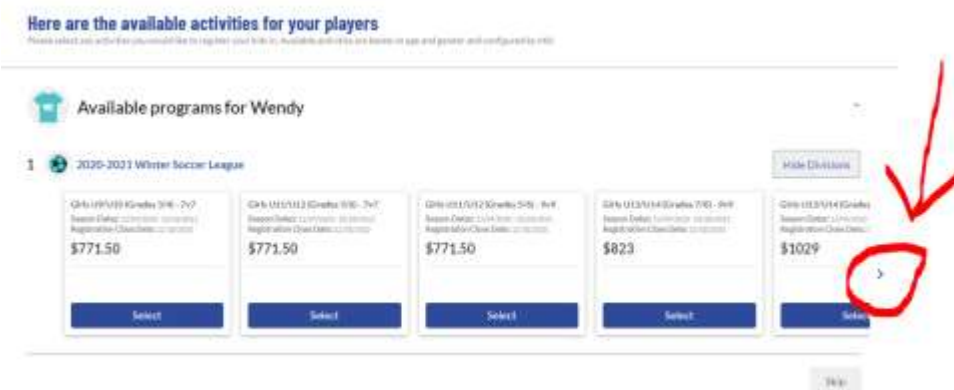

Click "Selected" under the correct gender/age group/division, click "Next Player" on the bottom right.

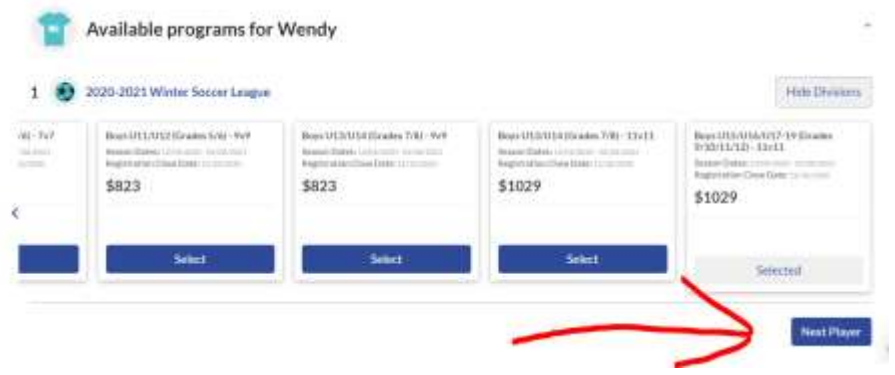

Next you will see options for all of your children registered in the Sports Connect system (reminder, ONE ADULT per TEAM is registering for the Winter Soccer League, not individual players). If you are registering for the 2020-2021 Winter Soccer League, click skip. You can also register your child/children for the Spring 2021 Recreation League at this time if you choose.

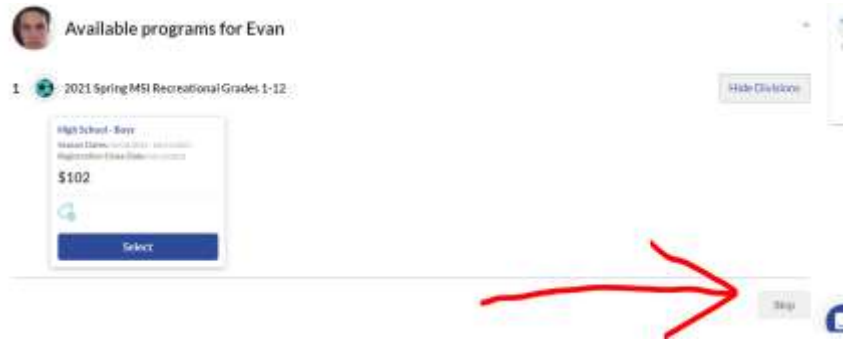

If you have additional children, opportunities for each of them will pop up. You can click "next" or register your next child for the Spring 2021 Recreation League here.

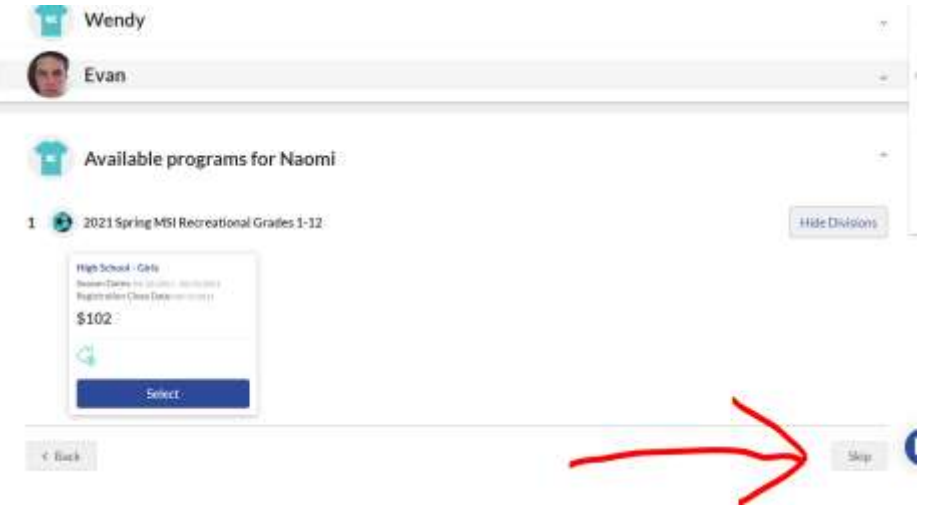

Please enter information about your 2020-2021 Winter Soccer League team on this page. You DO NOT need to upload a photo or birth certificate. When you have completed all of the *required* information, click "Continue" on the bottom of the page.

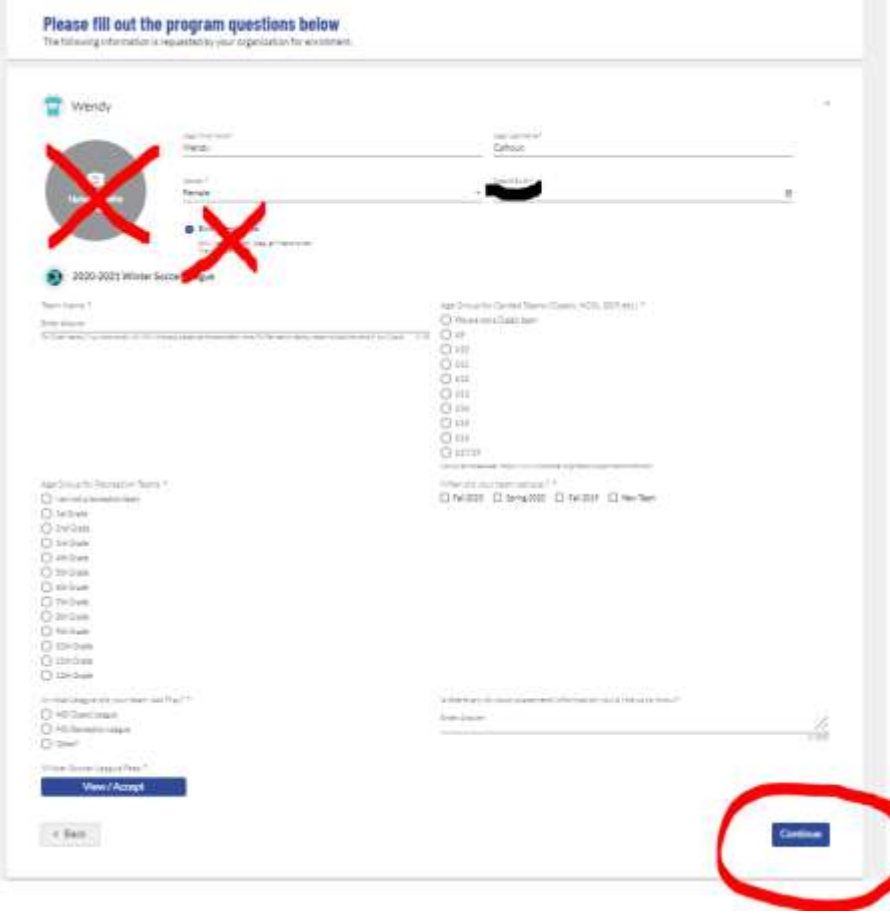

Click "Skip" on the bottom of this page.

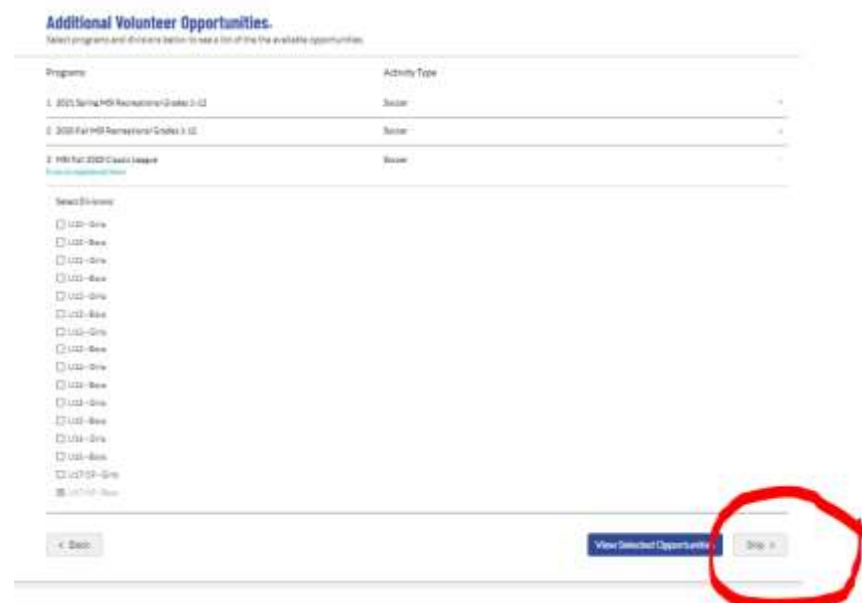

Click "Continue" on the bottom of this page.

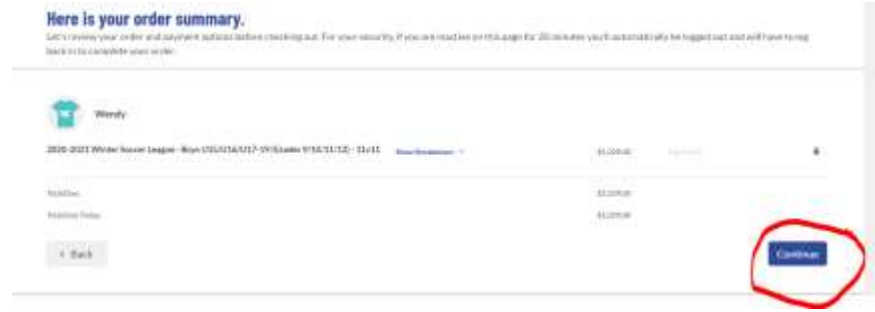

Choose your payment method, enter your billing information if you choose to pay by credit card, and click "Submit Order" on the bottom right.

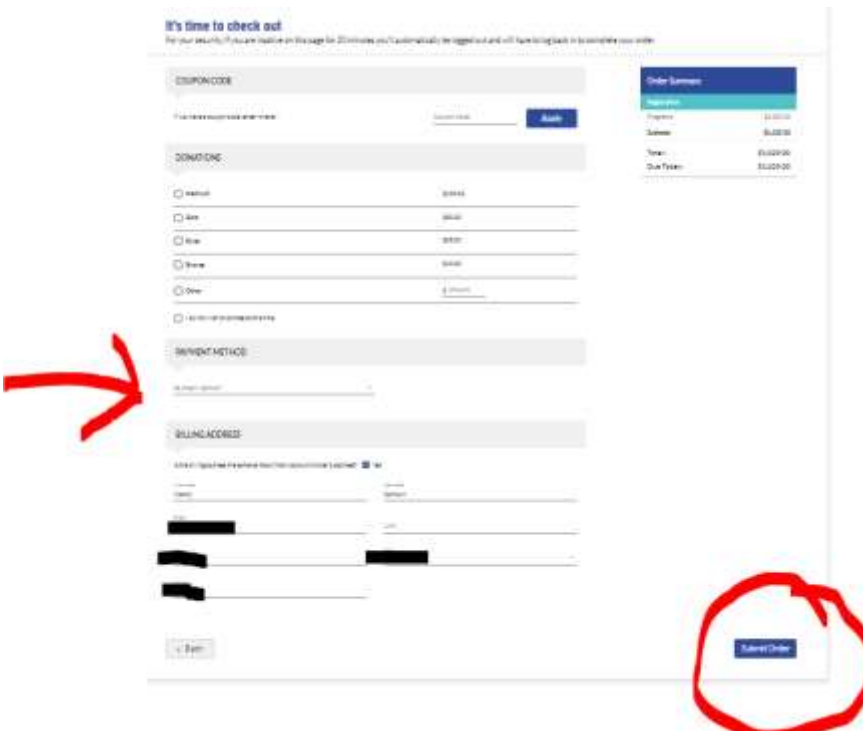

The final page is below. In addition, you will receive an email confirmation. **In order for your registration to be complete, MSI must have receive your registration fee**. If you are paying by check, your registration is not complete until we have received your check. Checks can be dropped off between 8:00am-6:00pm (please slide under the door – be sure to **write your team gender/age group/name on your check**), or snail-mail to:

MSI Soccer 7650 Standish Place #108 Rockville, MD 20855

## **Congratulations! Your order has been submitted!**

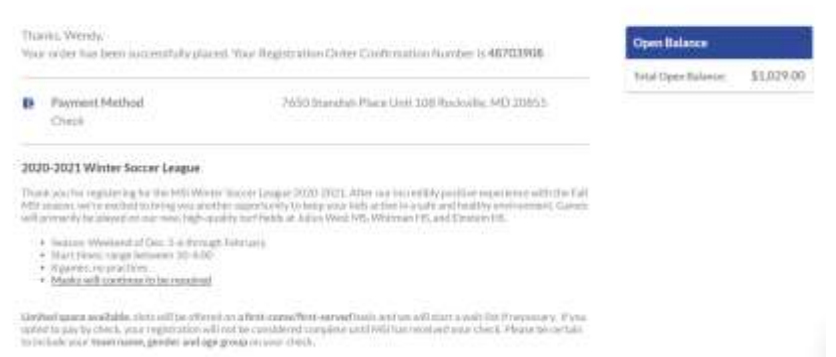

\*If you did not see your name (the one adult, usually the team Coach or Manager, who is registering the team), on your account page, click the button with the three little dots next to Participants and then "Add Participant."

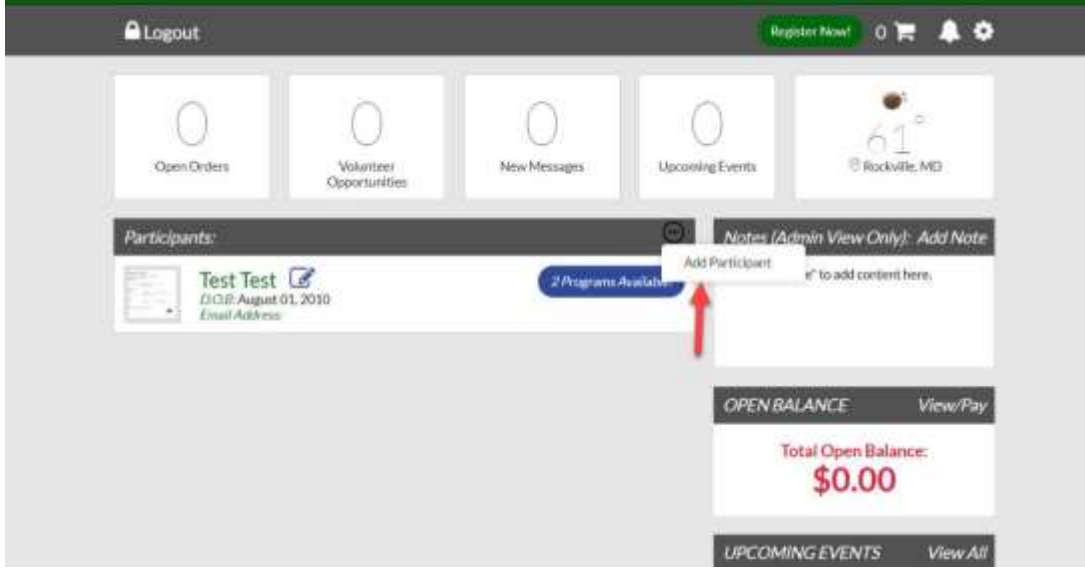

The next page is going to ask you some basic about **yourself** (name, date of birth, etc.), and then click "Continue" on the bottom. Then go back to the instructions above.